## **The Pilton Story**

## **Database User Guide**

Hello and welcome to The Pilton Story database. Here you will find a many memories, tales and stories of Pilton, through video, audio, photography and documents (otherwise known as media items), which have been kindly contributed to us by the people of Pilton.

The front page of the database shows these media items in the order in which they were added to the website. However, you can choose how these items are listed (see image below).

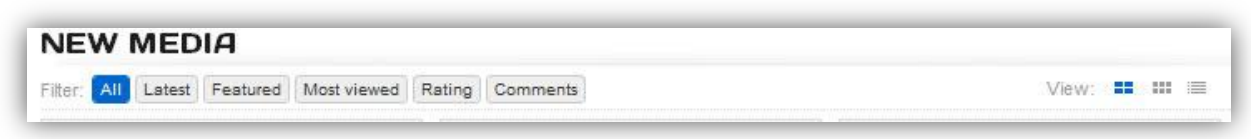

By selecting **latest** only the newest items will appear on the list. **Featured** are a select few items that we feel are of particular interest, and this section will change regularly. Or you can list the media items by **most viewed**, therefore the most popular items will be at the top of the list. **Ratings** and **comments** are currently disabled. They would usually list items by how many comments they have received. However, this feature is currently unavailable.

To the right of these options, you can also change the page view. The default view shows large thumbnails (preview images) displayed in a grid like fashion. The second view is similar but the thumbnails are smaller. The third and final option lists the views vertically.

Once you are happy with the layout (most users won't change anything!), it's time to start actually viewing media items. This can be done by either simply browsing the database for something of interest, or searching. Alternatively you can browse by category, so if you particular interest is in the architecture of Pilton, then simply select **buildings** from the categories list on the right hand side of the page. A non-working example is shown here  $\rightarrow$ 

The **search** feature is very easy to use. Simply type anything of interest into the search box and press enter on your keyboard (or click the small magnifying glass) and a list of results appear. You can search by name, author, address, contributor, keywords, year, building names and reference numbers, amongst other things. If for some reason your search yields no results, then a more detailed search feature will load up, providing you with more options.

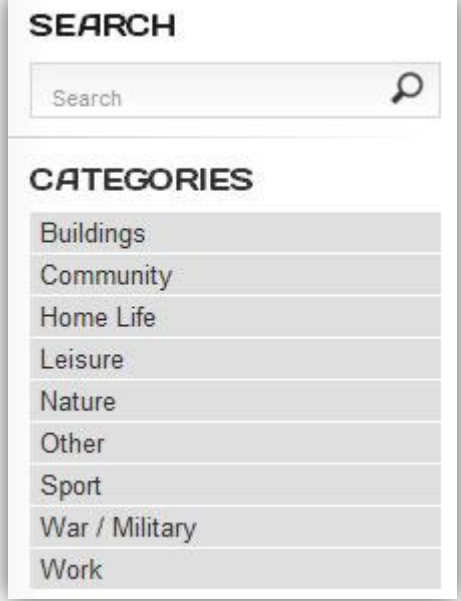

If you get lost, you can go back to the front page of the database at any time by clicking **Home** from the navigation bar near the top of the page.

*This user guide is continued on the next page >>*

When viewing a media item, in the case of video or audio, you will often have to press a play button to get it to start playing, which is always located in the centre of the item (see image below).

## Fined for Cycling Furiously in Pilton Street

from: Richard.Howe | uploaded: Feb 15, 2012 | Hits: 15

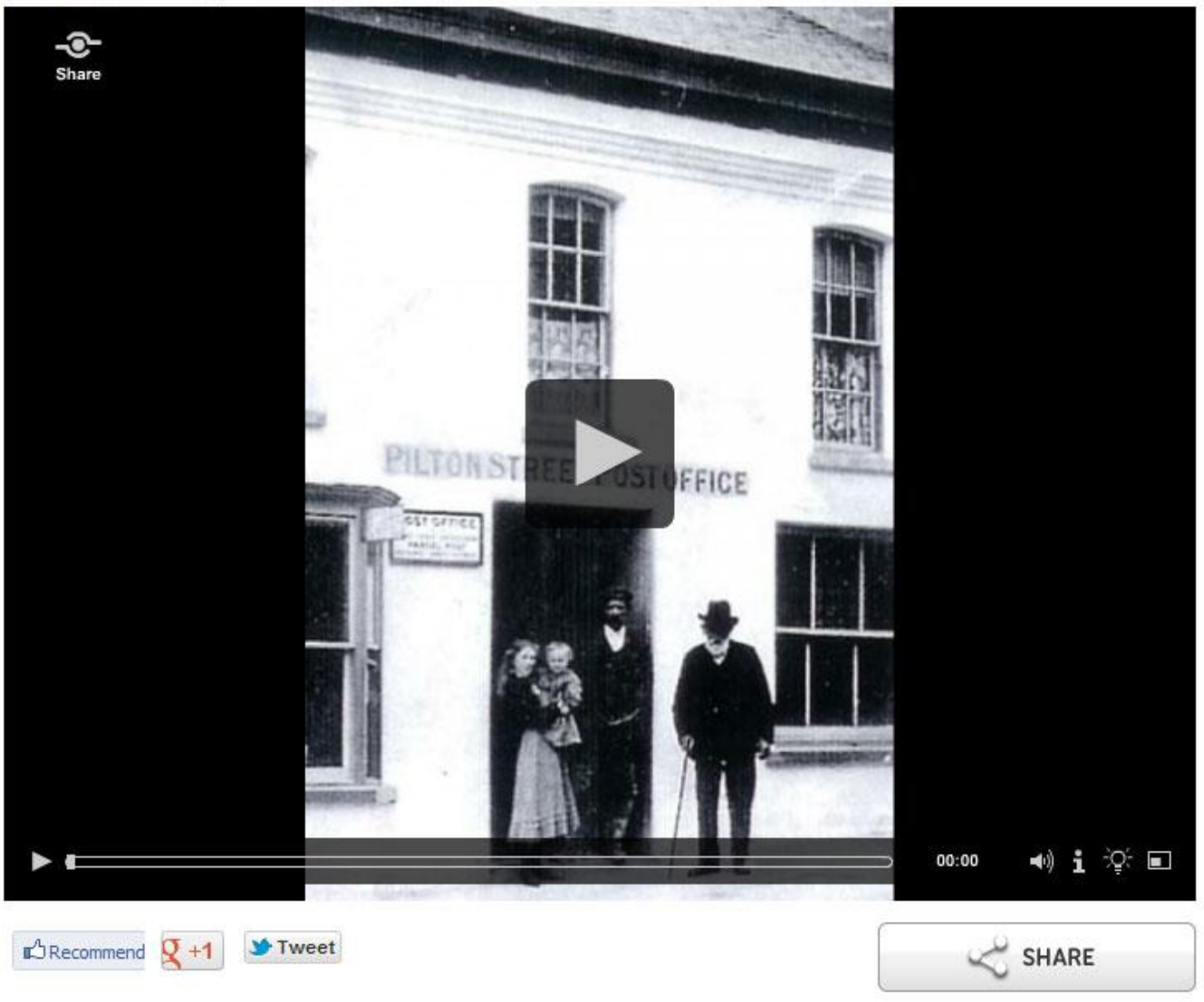

## **Description:**

Eric Sanders' grandparents and auntie ran Pilton Post Office, a familiar landmark which later became a hairdressing salon, then a restaurant and is now a private house. Eric's father was a keen cyclist, once fined for speeding down Pilton Street on Show more

The above image is typical of a media item within the database. Above it you have the **title** of the item, the volunteer's **name** that uploaded the image, the **date** it was uploaded to the database, and then **hits** (the number of times that item has been viewed by different users). At the bottom of the media item to the right, you have 4 small icons. The first is **volume** control, then extended **information** (provides more detail about the item, if available), then **brightness** control, followed by **full screen** mode. Click this full screen icon again to return to the normal view.

Below the media item is a series of social networking links. If you are a user of Facebook, Twitter or Google, and are logged in to those services, you can recommend media items to your friends and colleagues.

And that concludes the user guide. We hope you enjoy our website and database. Let us know your thoughts by emailing us: [admin@thepiltonstory.org](mailto:admin@thepiltonstory.org) or if you have something to contribute[: submissions@thepiltonstory.org.](mailto:submissions@thepiltonstory.org)